# **Td** RadioTraffic.com

# **Welcome to the new Premier**

This guide explains enhancements and improvements to your RadioTraffic Premier service.

### **Release notes**

Release Notes are easier to use and review. From the dashboard, click View > Release Notes. The window can be minimized and maximized. With the notes window open, you can also navigate throughout Premier so you can compare the notes to the software.

# **Copy**

Copy status is now easily identifiable. Current copy appears in bold in the copy list, and expired copy is grayed out.

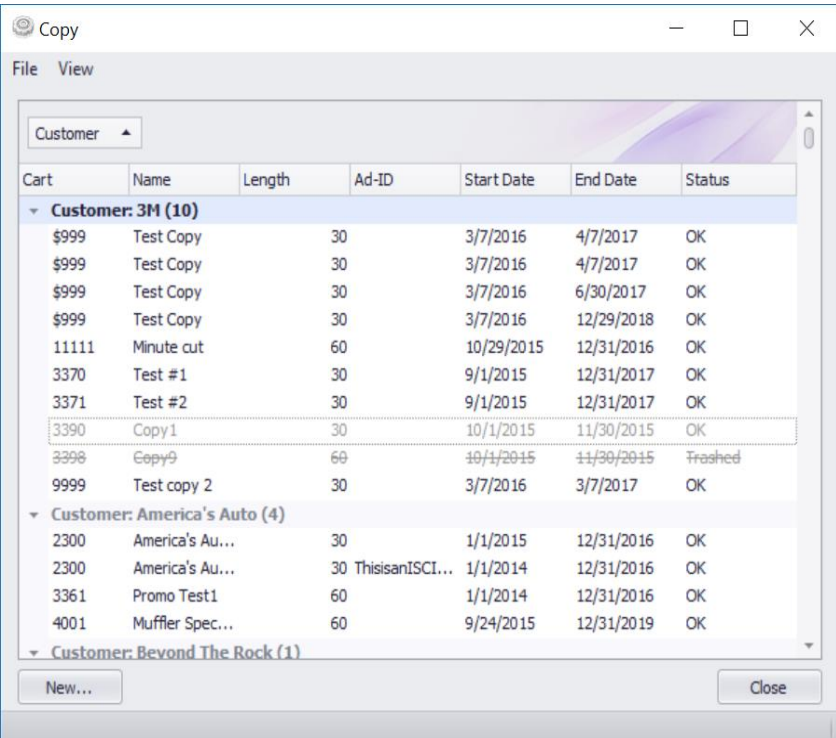

#### **Removing Expired Copy**

Premier now allows you to remove expired copy from your Copy list and place it in your system's Recycle Bin. Right click a piece of copy and select Trash. **Trashed copy is not deleted.** 

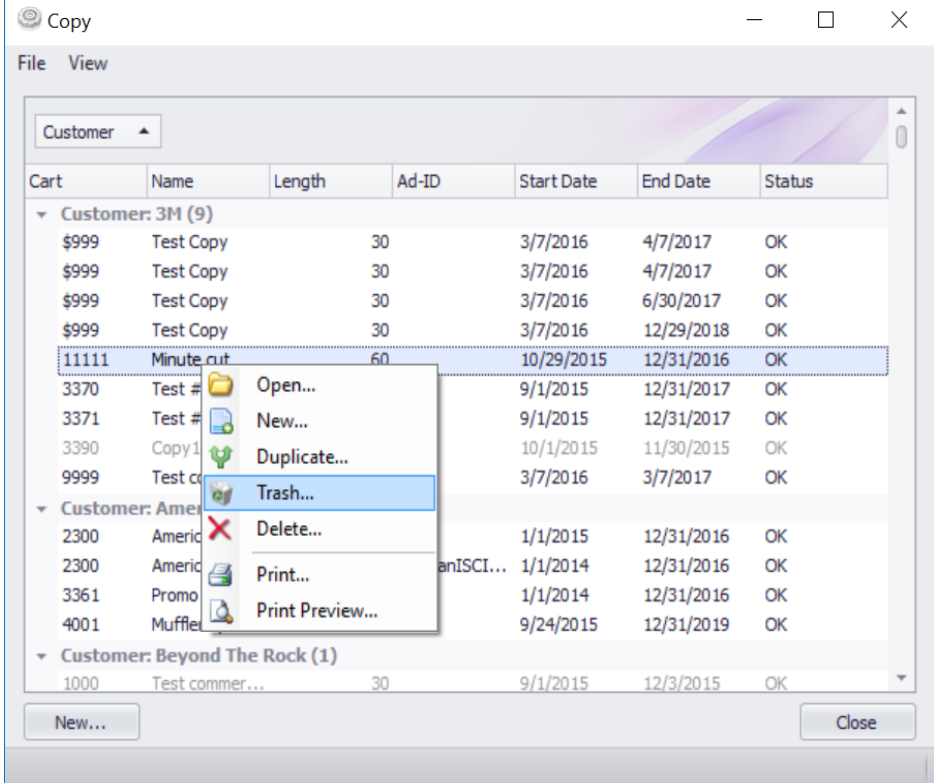

Once a spot has been Trashed it can only be seen by going to View and selecting Trashed. A Trashed spot will appear with a strike-through.

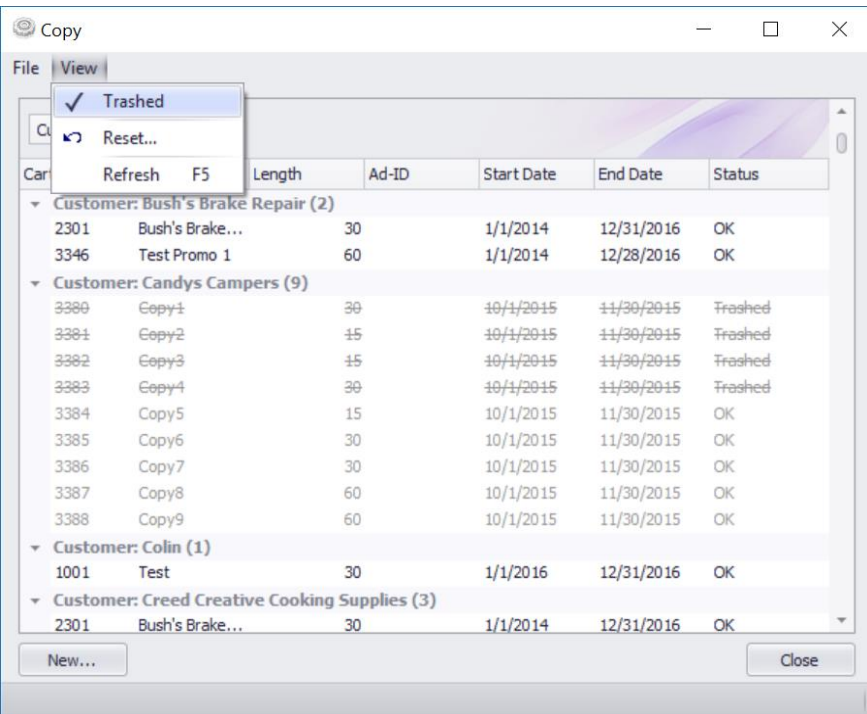

With View Trashed enabled in the copy window, right click the trashed spot and select Un-Trash to restore the copy to your active copy list.

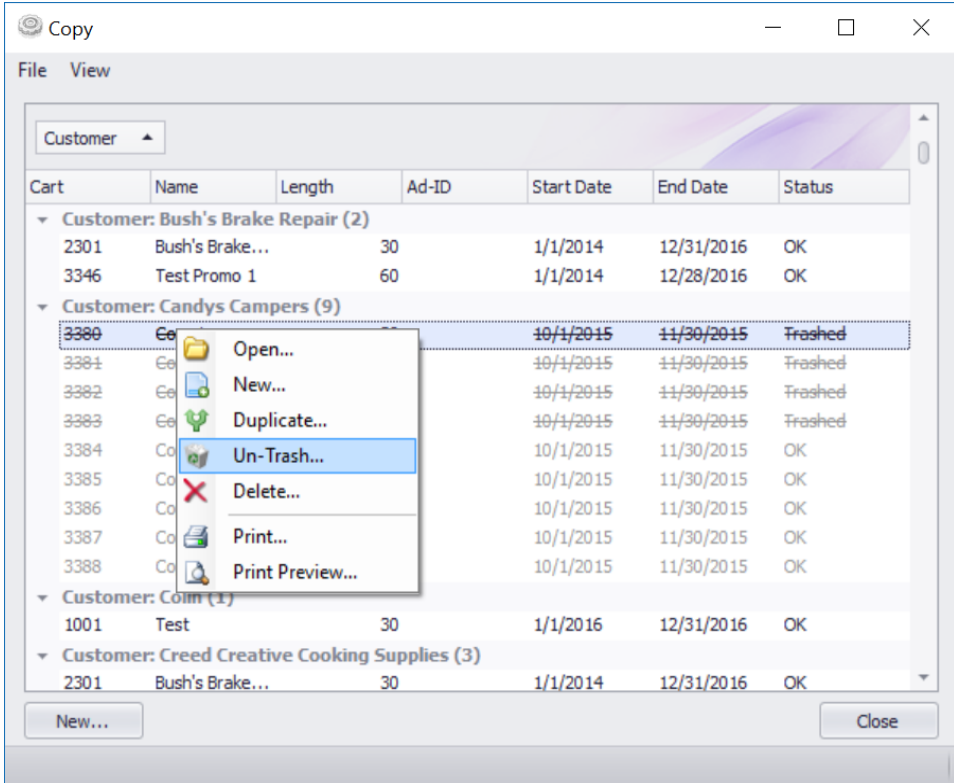

The default layout of the copy window is grouped by customer, and includes a total number of pieces of copy.

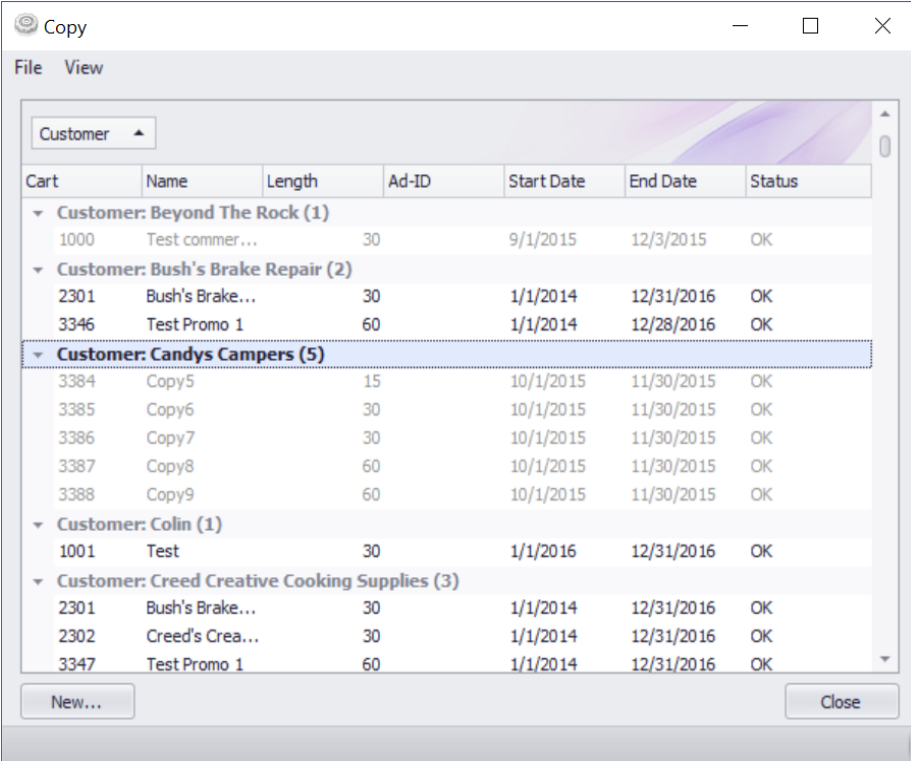

### **Multi-Select**

Multi-Select works in RadioTraffic in a similar manner as it does in Windows

- To select a consecutive group of files or folders, click the first item, press and hold down the Shift key, and then click the last item.
- To select non-consecutive files or folders, press and hold down the Ctrl key, and then click each item that you want to select.

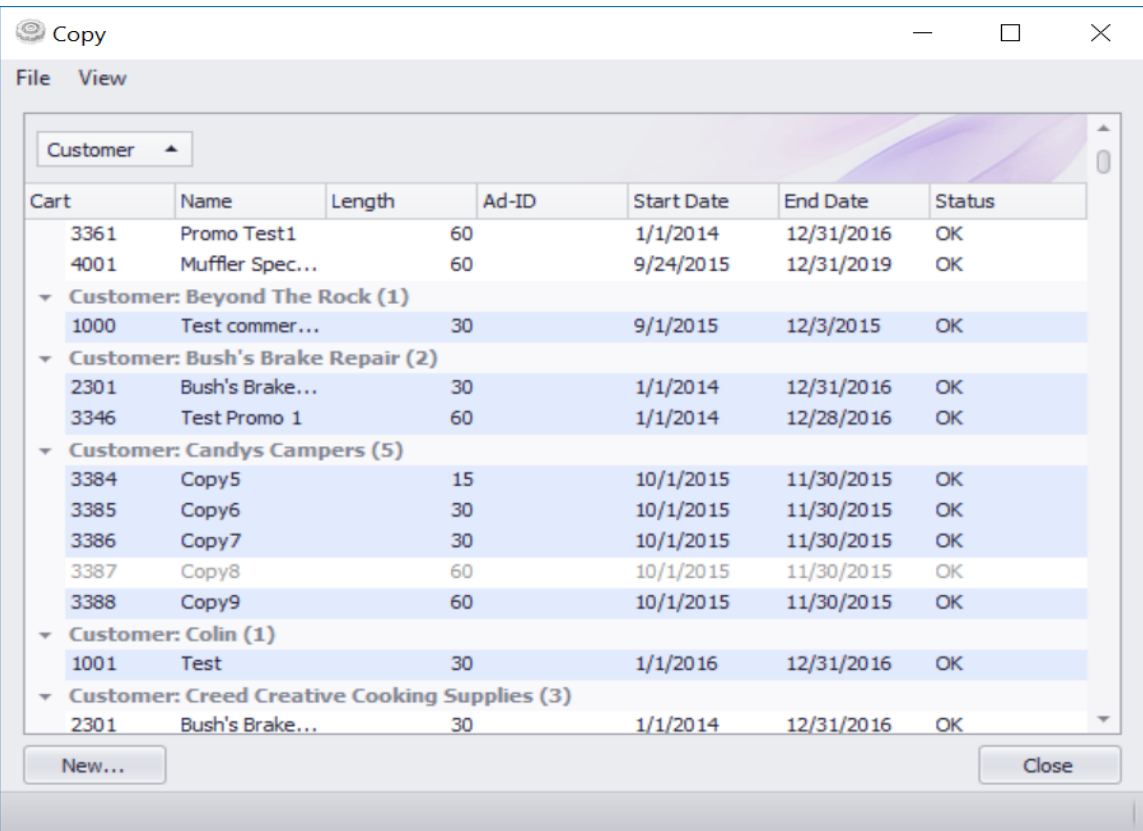

# **Contracts**

While in the Contract window, you can use arrow keys to navigate between the customer list and contract list.

The Status column in the default view of the Contracts window shows the following statuses:

- **Pending**  The contract is pending approval.
- **Running** Spots on the contract are placed on current logs.
- **Completed** All spots on the contract have aired and are on the invoice.
- **Paid -** All related invoices for this contract has been paid.
- **P. Canceled** Pending Canceled
- **Canceled** Canceled during or after running
- **Archived**  This contract has been trashed so it doesn't appear in the active contracts window.
- **Aborted** Canceled prior to start date

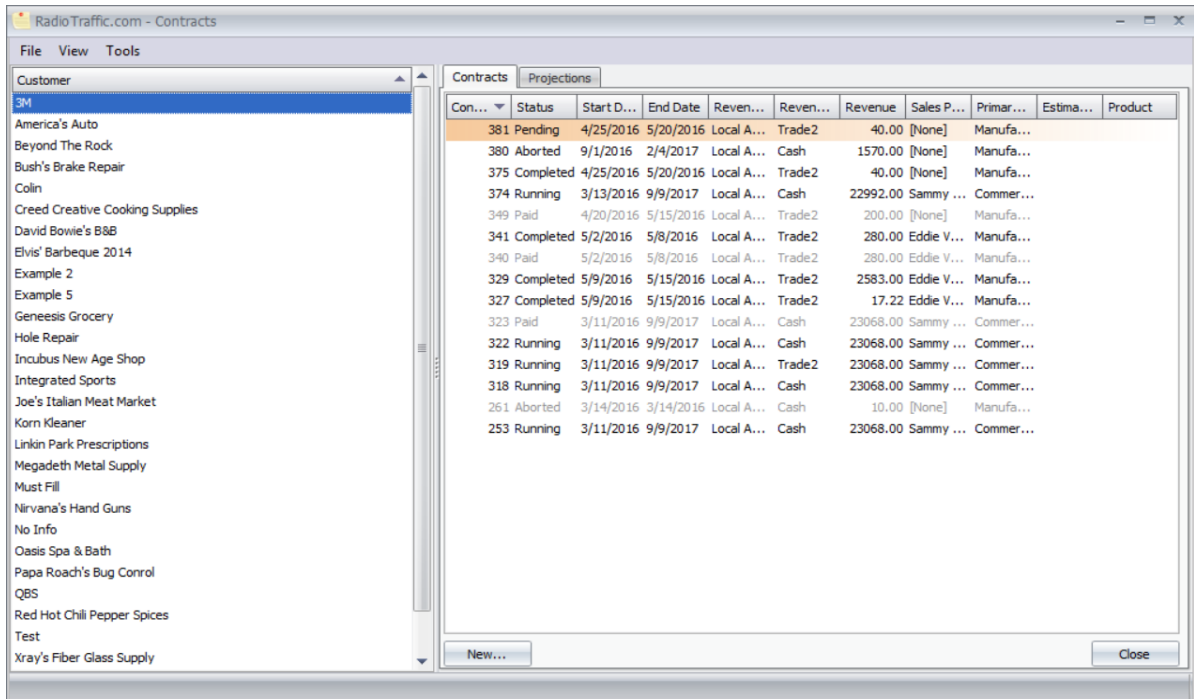

Inactive contracts are grayed out so current contracts are easier to see.

You can also archive contracts, which speeds up load time for the Contract module.

Archived orders will be faded out and a strike-through them and can be seen by enabling View > Trashed.

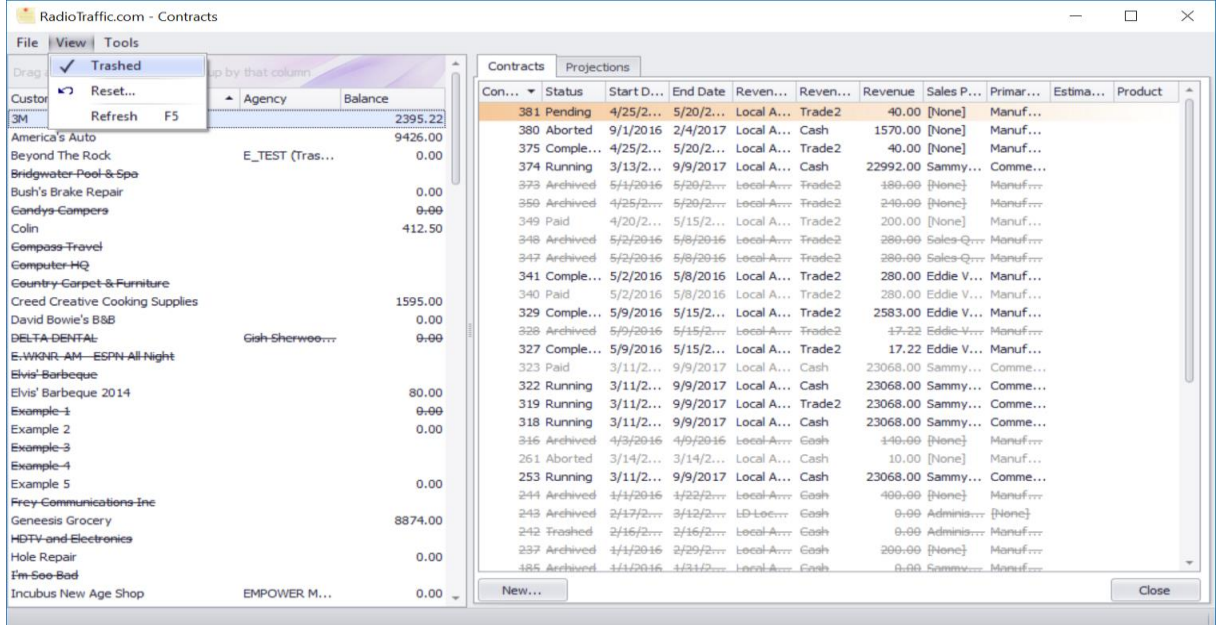

Informational glyphs call your attention to contract fields that are different from the customer defaults in the Contract and Line Item windows. In the following example the Agency and Primary conflict were changed from customer defaults.

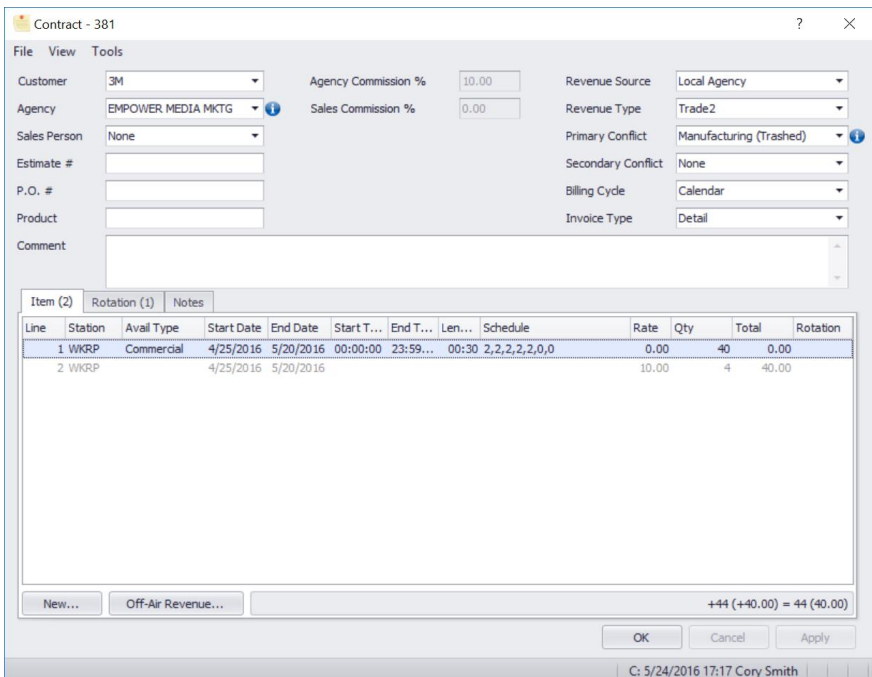

The following contract fields can be changed at any time without Correction Mode:

In the main contract window

- Invoice Types
- Secondary Conflict

In the line items in the contract

- Placement
- Avail Type

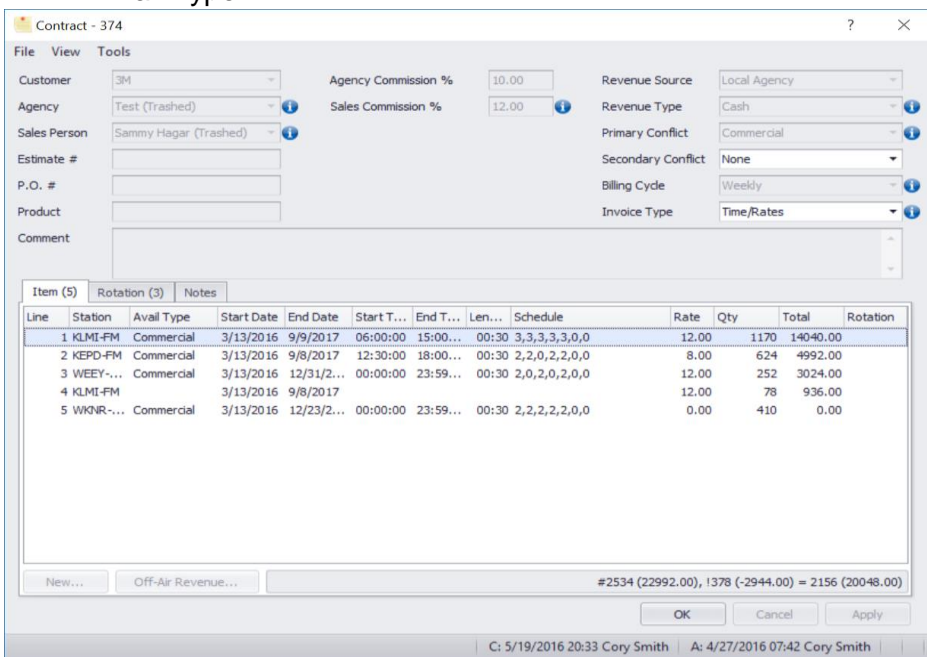

### **Spot Detail**

You can select multiple spots at once in the Spot Detail window as explained in the Copy – Multi-Select section above.

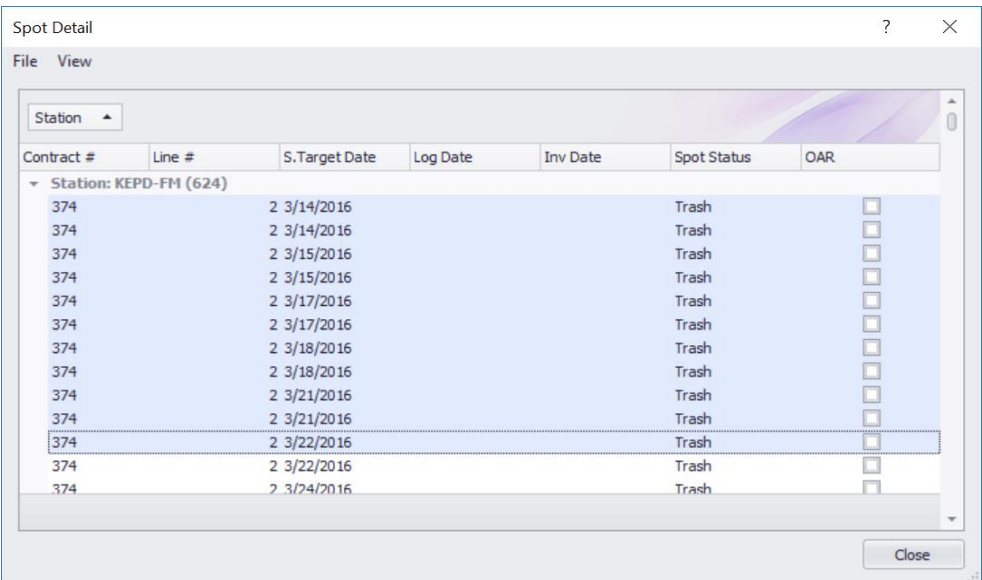

#### **Customer List**

The Balance column is shown in the customer list default view.

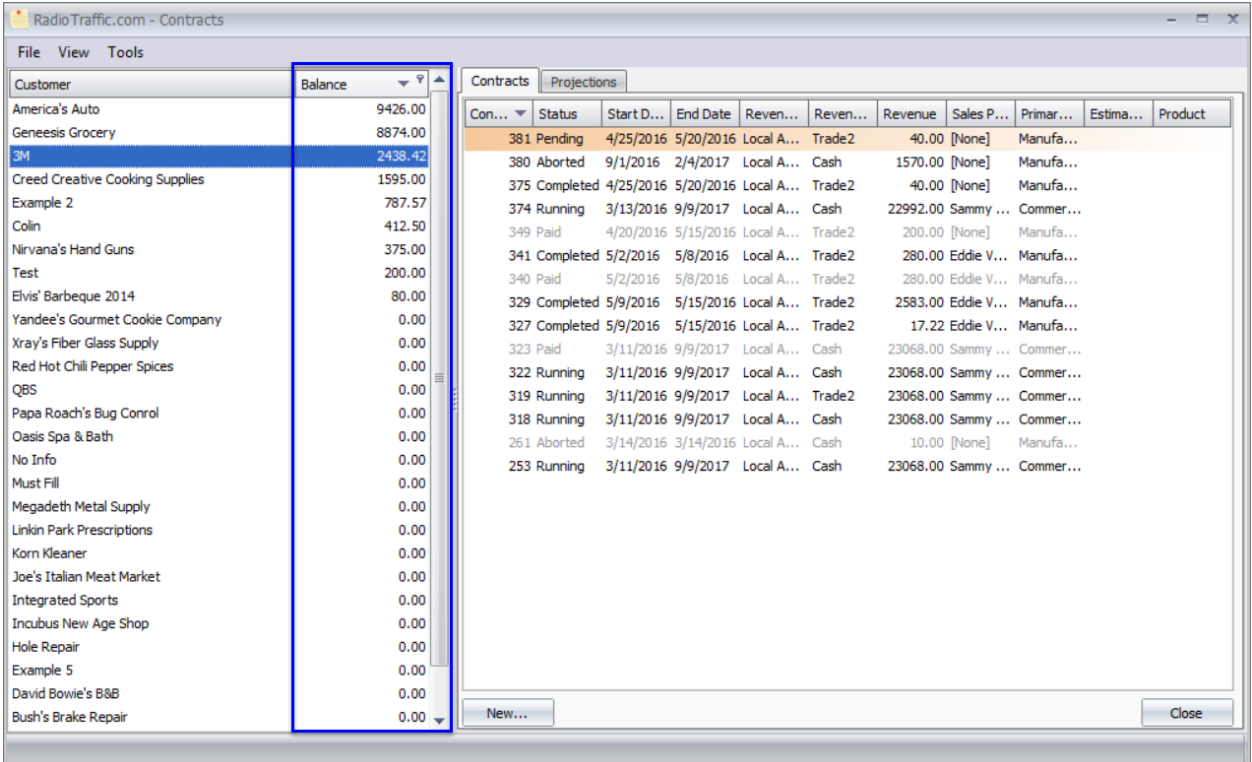

#### You can customize the Customer list in the Contracts window by using the Column Chooser.

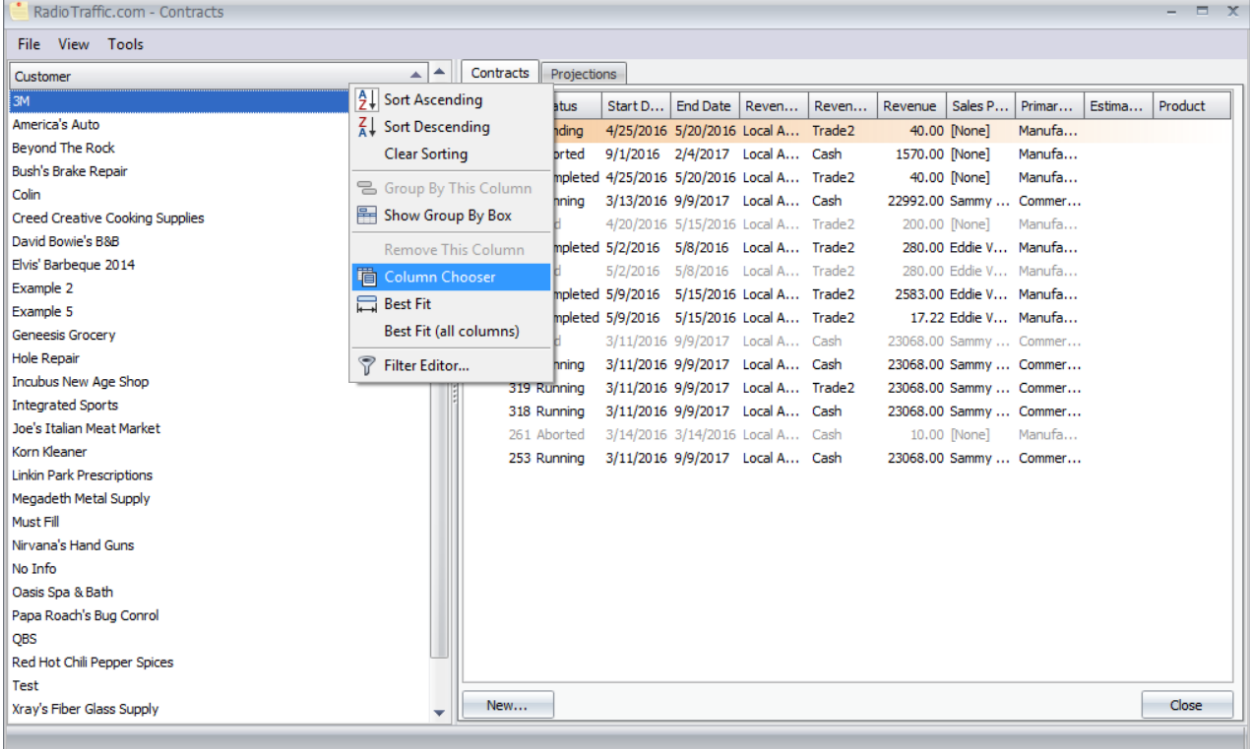

#### Balance, Sales Person, and Agency columns are available.

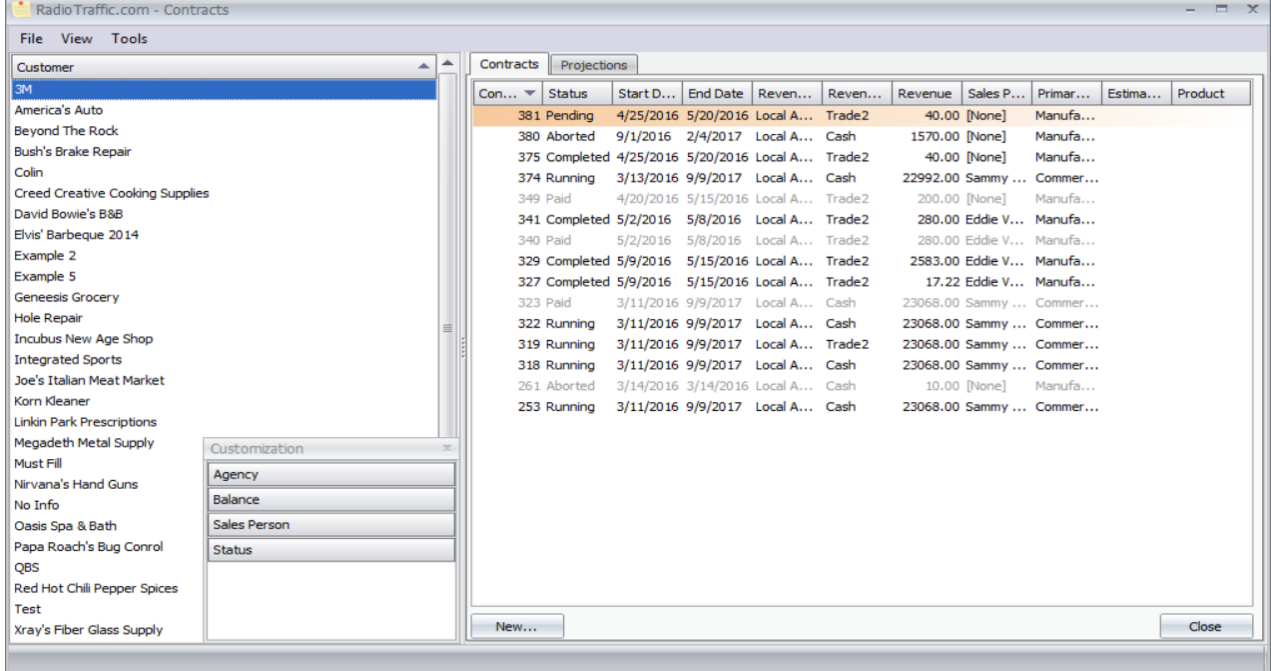

### **Customer Window**

Double click on a customer to open the Customer Window.

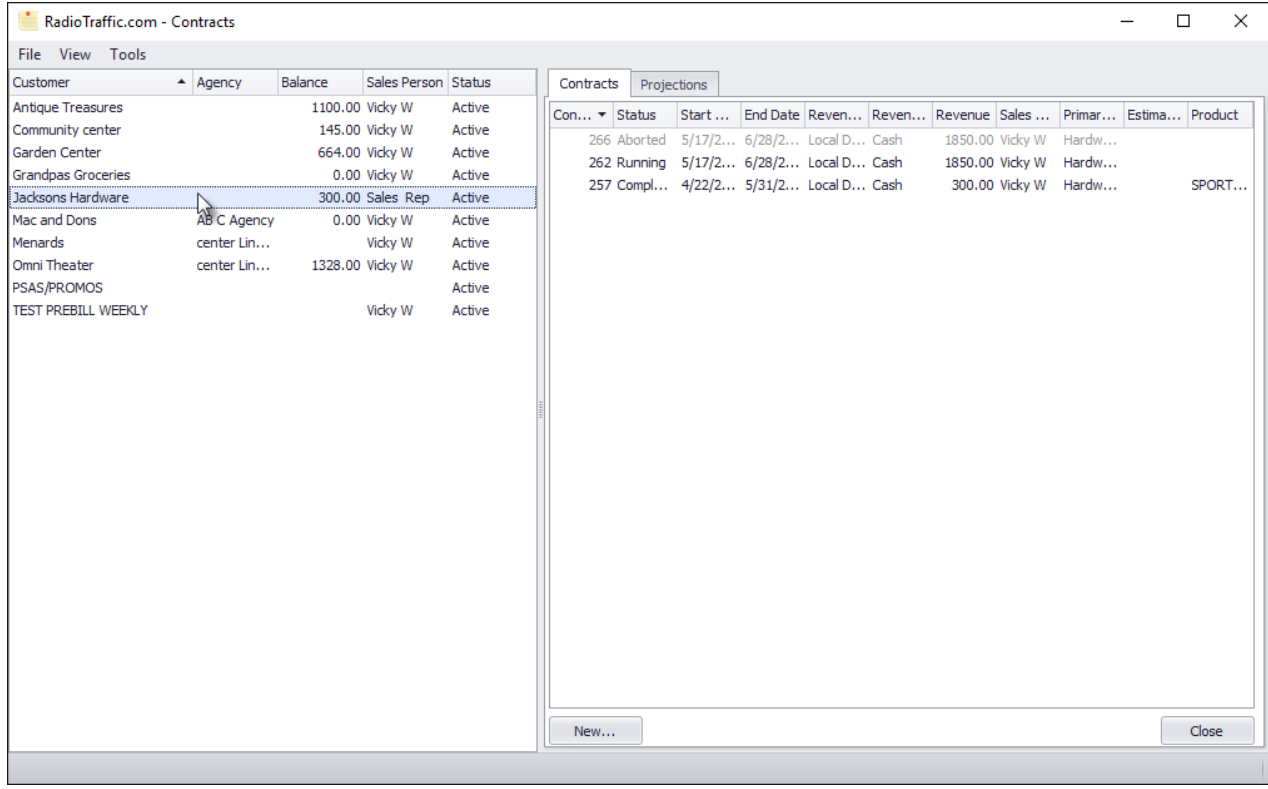

#### From the Copy tab, you can Trash and Un-Trash that customer's copy.

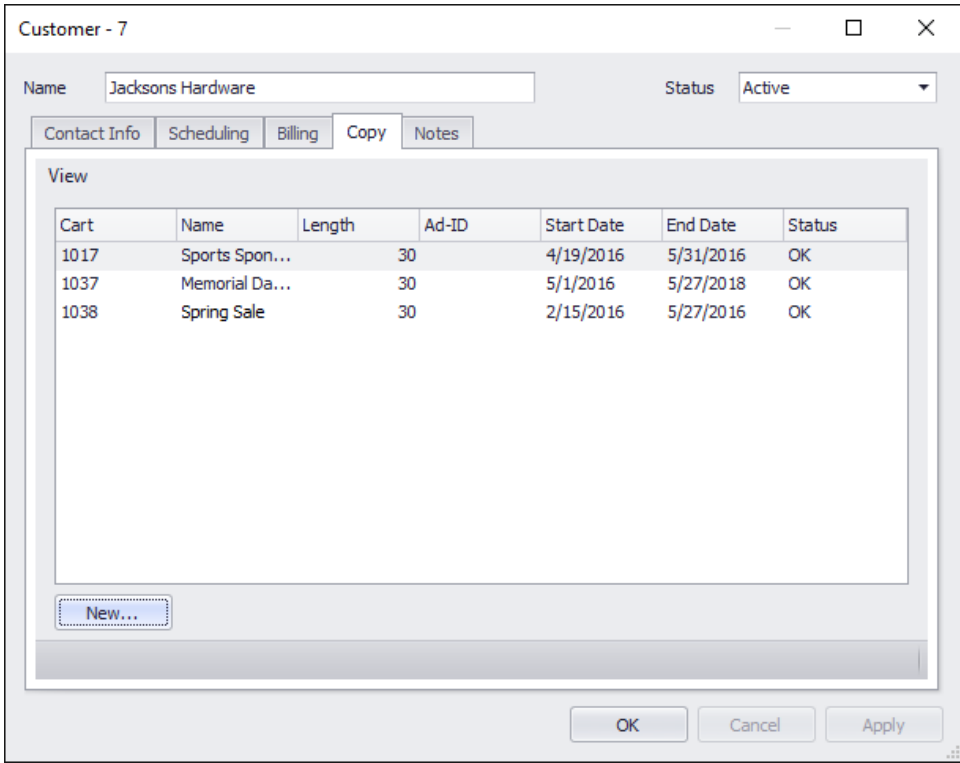

Right-click on a piece of copy and select Trash to remove it from the list of active copy.

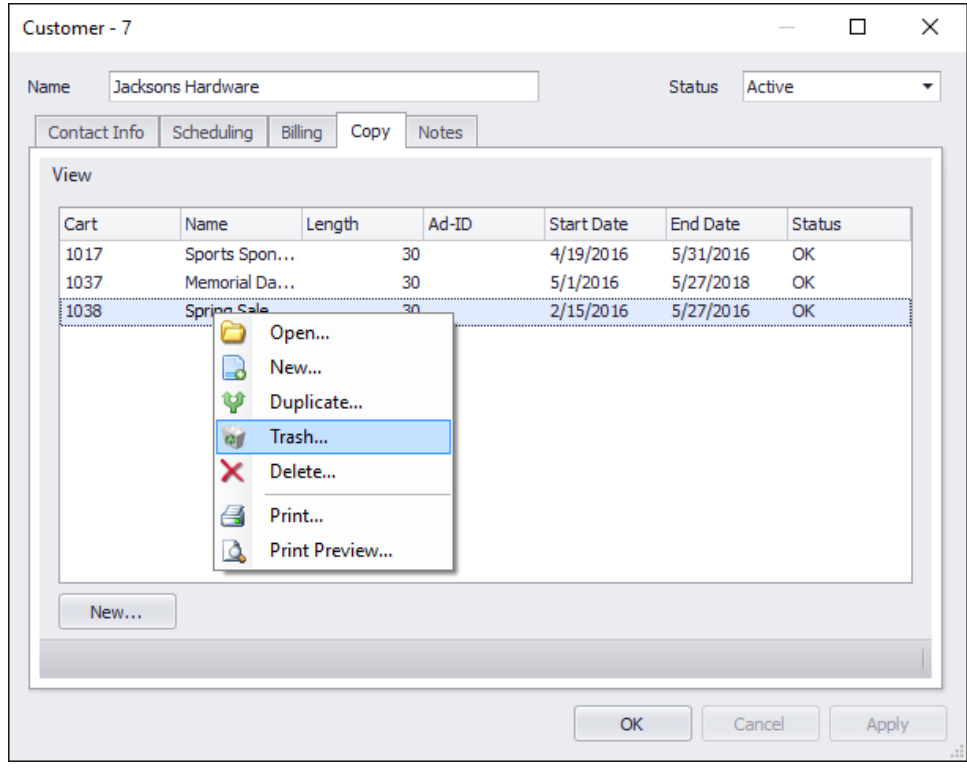

Enable View > Trashed to see trashed copy in the copy list.

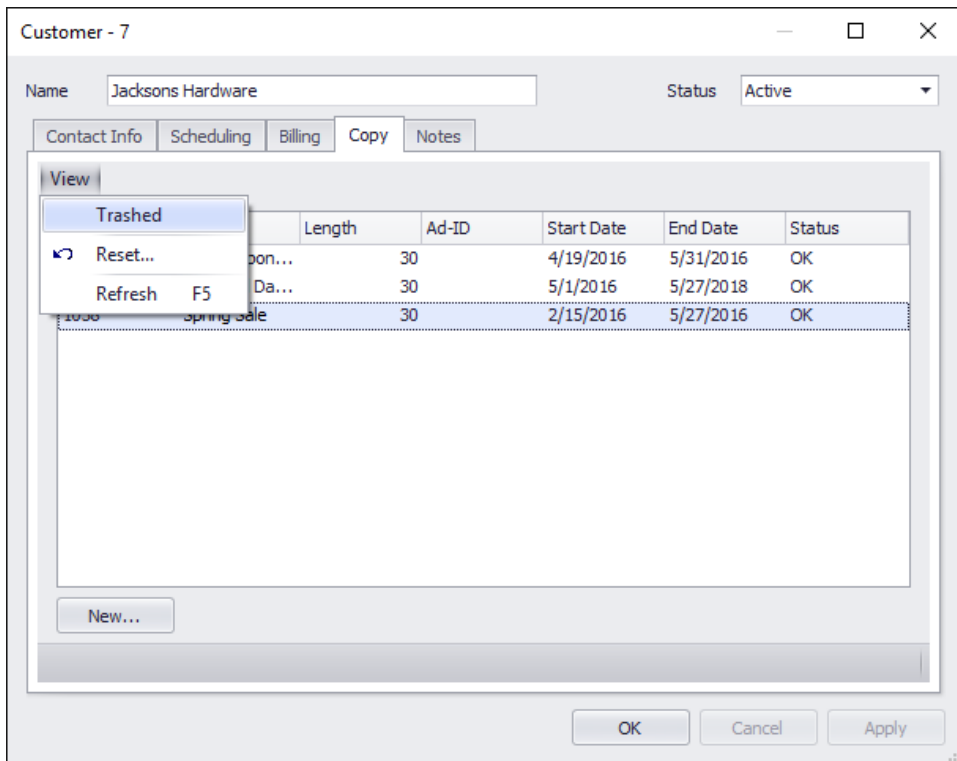

Trashed copy appears in the list with a strike-through. Right-click and select Un-Trash to add copy to the list of active copy.

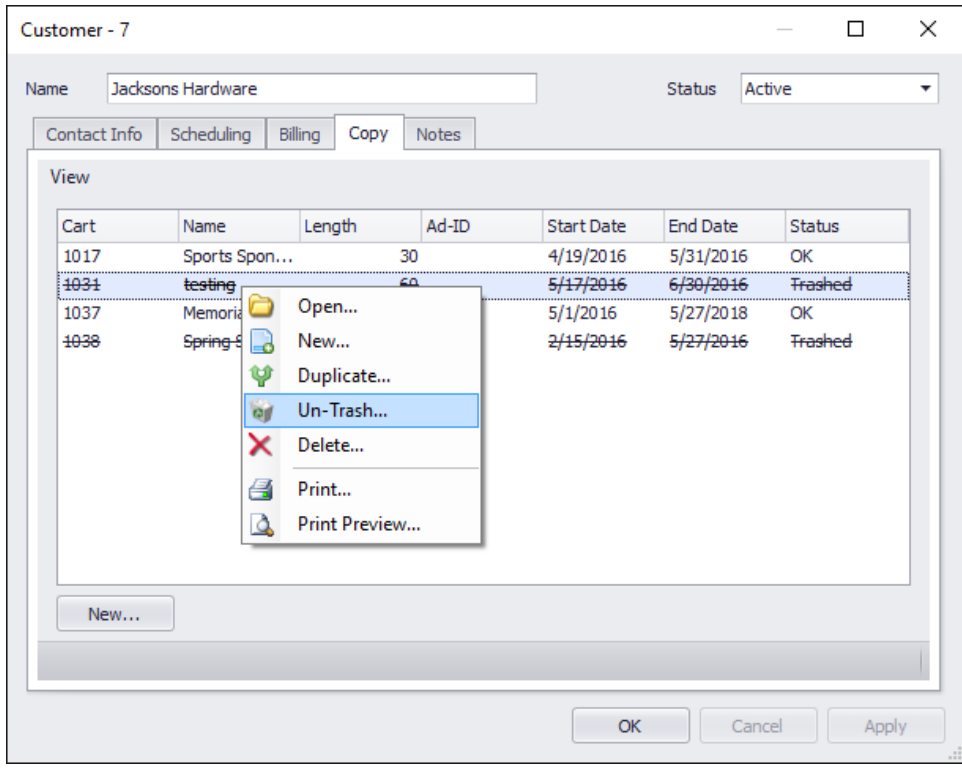

### **Log Editor**

Use the delete key to bump an individual spot instead of adding a Bump column to the editor to reduce noise and conserve real estate of the Log Editor window.

The Log Editor allows you to make changes to your log templates. After modifying the structure of a log – such as adding a new break to every hour in a daypart – RadioTraffic will place an orange bar with the question "Apply the changes made to the structure of this log to future [DayOfTheWeek]?" If you check, this every DayOfTheWeek from then on will match changes you have made.

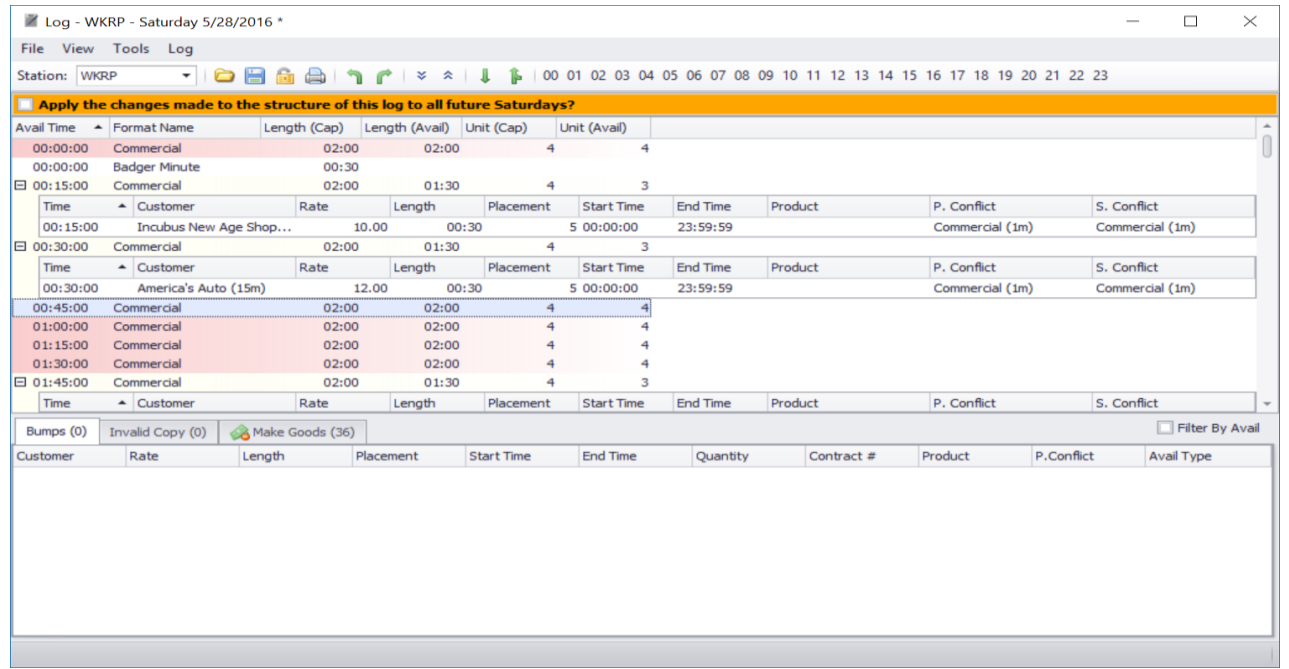

Use right and left arrow keys to switch between the Bumps, Invalid Copy, and Make Goods tabs at the bottom of your log editor window.

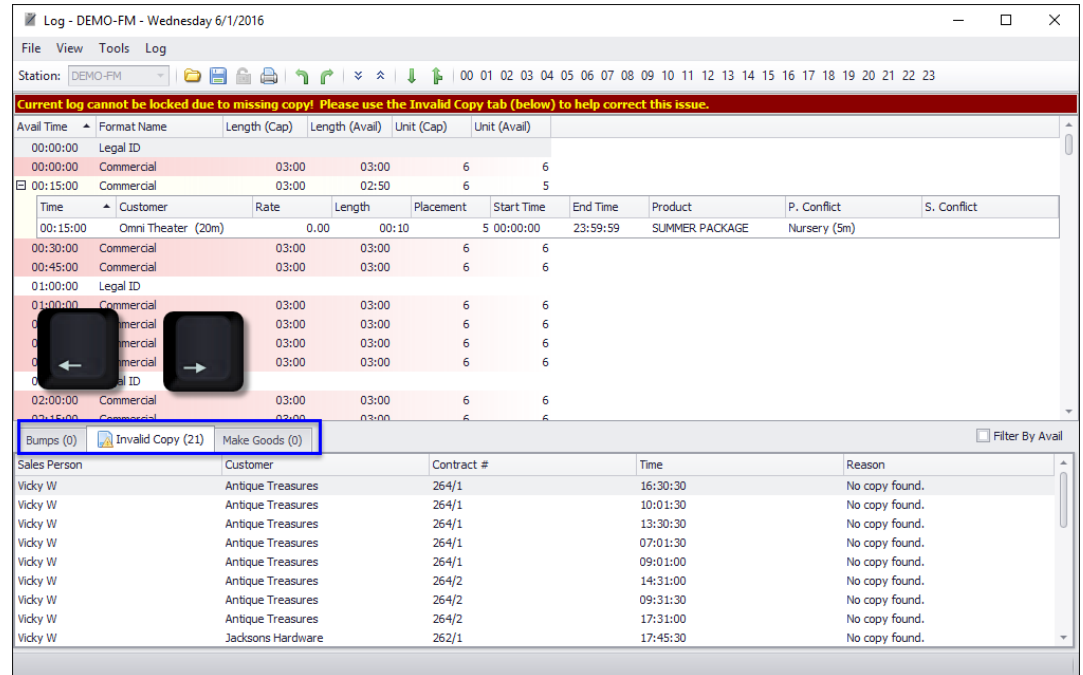

In the Bumps, Invalid Copy, and Make Goods lists, select multiple spots at once by holding the shift or control key while clicking.

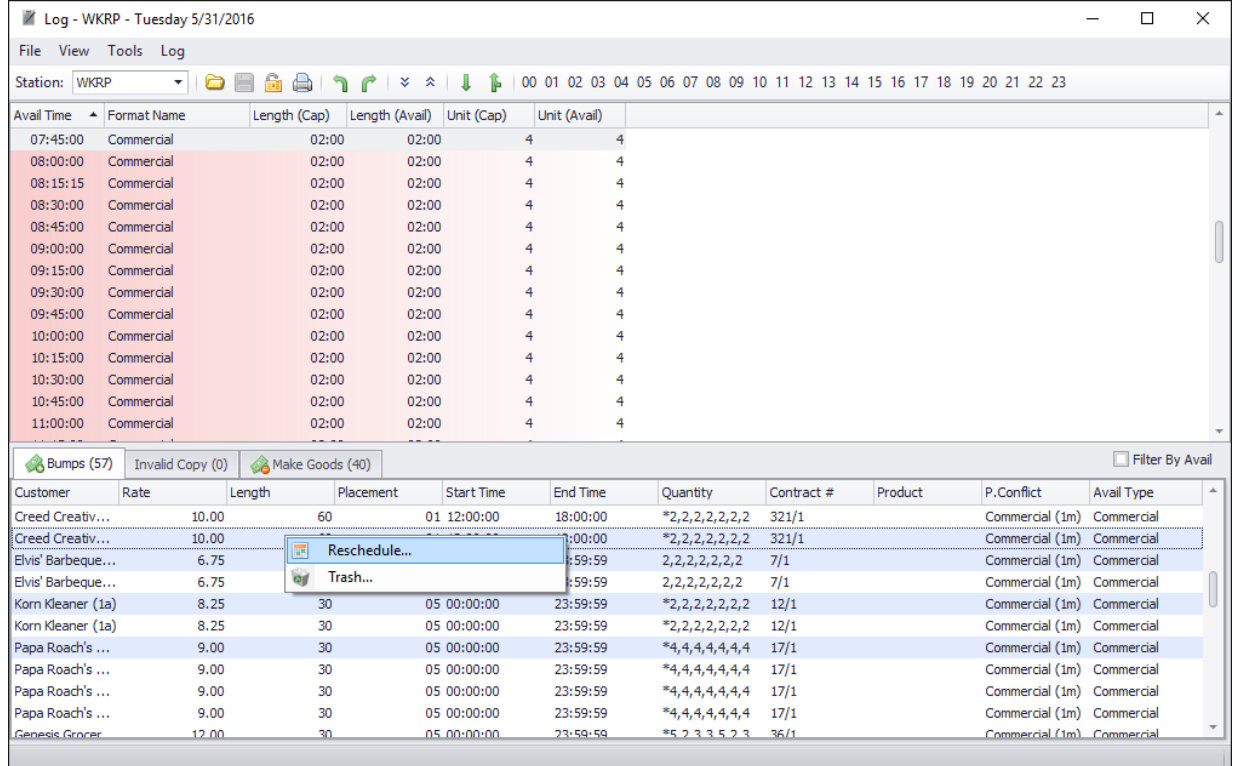

With multiple spots selected, you can Reschedule ...

#### … Or Trash spots.

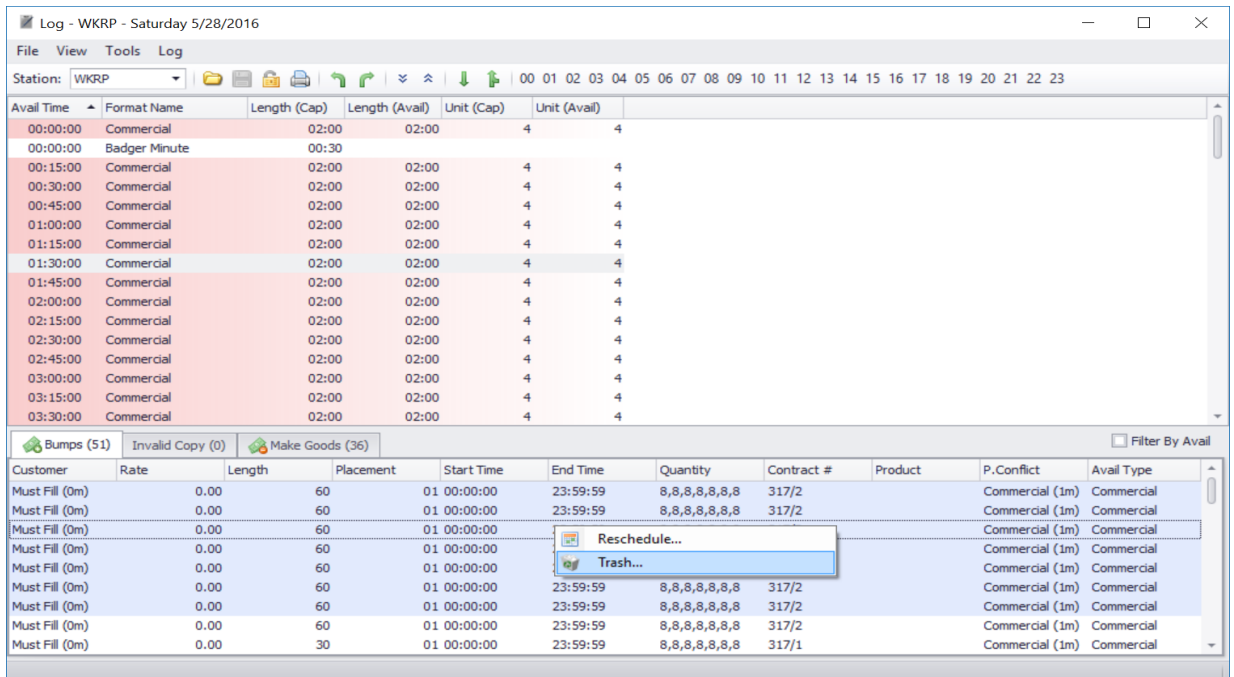

#### Log Elements can now be managed in the log.

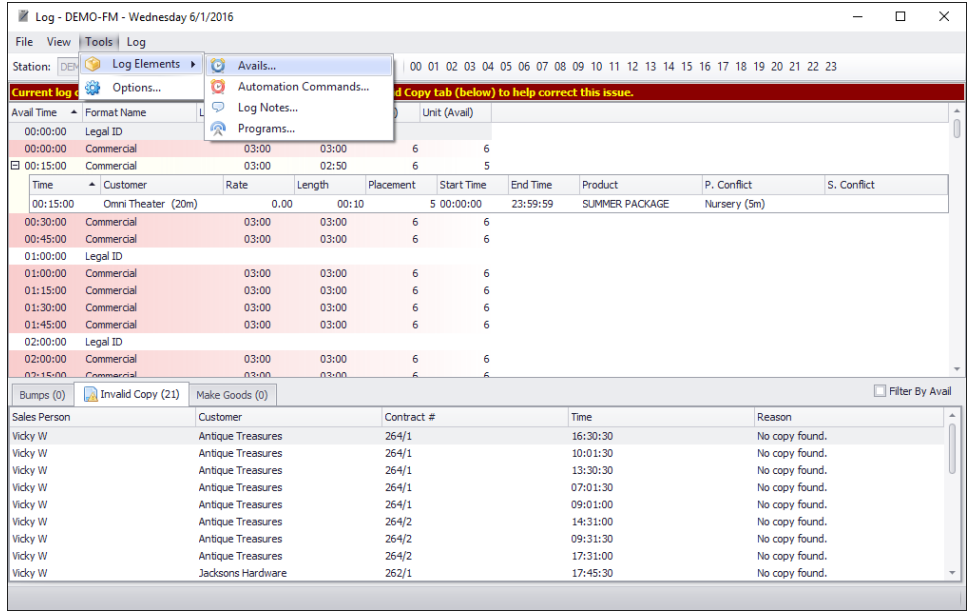

#### Reduction of noise on non-avail log items.

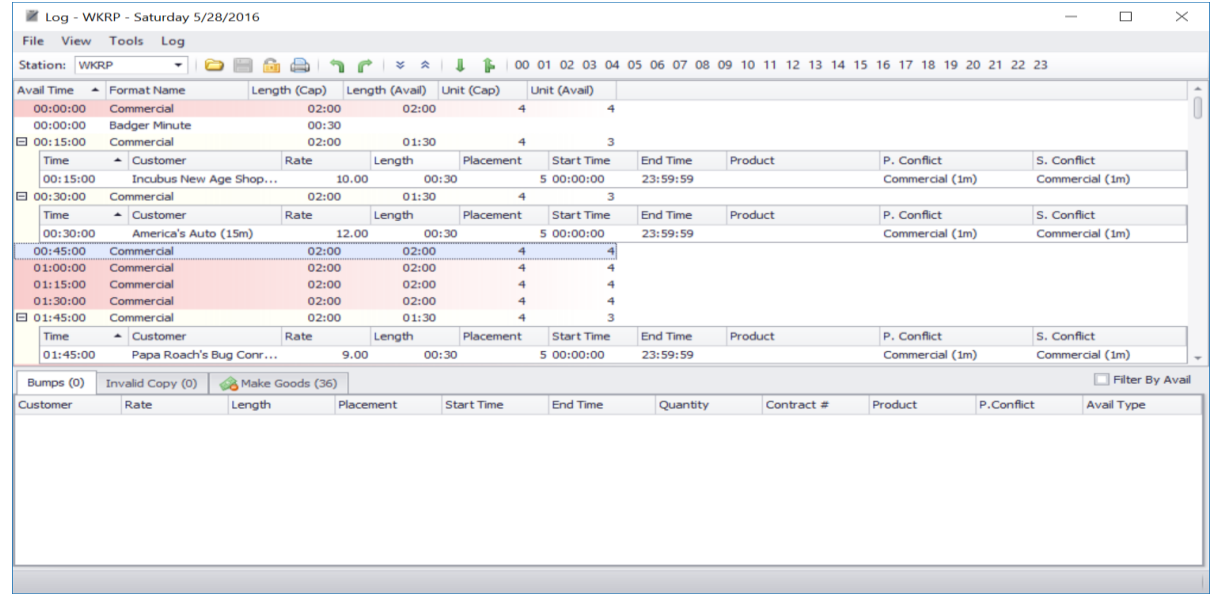

# **Accounts Receivable**

Current transactions in the Accounts Receivable window are dark black, while concluded or pending items are grayed out, drawing your eye to only transactions that require your attention.

The Balance column is included in the default view of the A/R window.

Use right and left arrow keys to toggle between the Customer and Transaction lists.

Debit and Credit columns in the Transaction list are cleaner with only numbers in the appropriate columns instead of showing zero-dollar values.

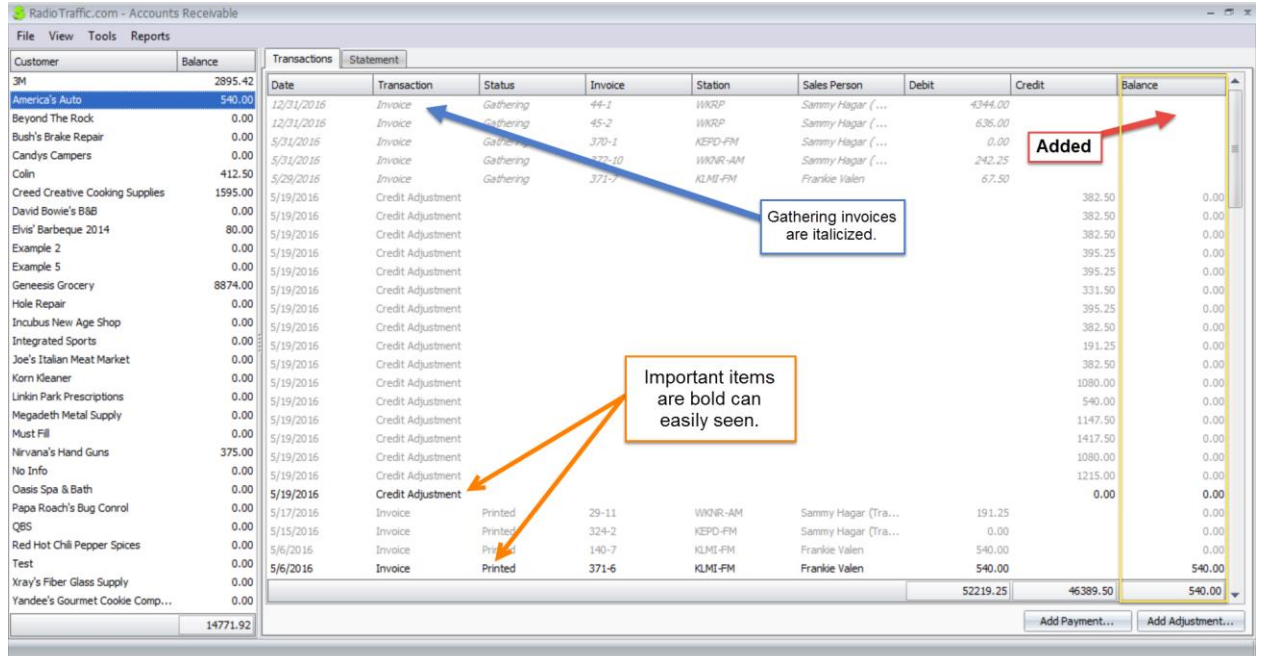

The use of color in the A/R window is only to highlight invoices under the following conditions:

- An invoice highlighted in yellow means it has past the end date for that billing cycle by up to 10 days.
- An invoice highlighted in orange means is past ten days.
- An invoice highlighted in red means you have a significant problem. Please call Tier II support directly at 817-400-4335 for assistance.

You can Trash and Un-Trash customers from the A/R window. Again, **the customer is not deleted, but removed from your list of active customers** to improve loading times of the Accounts Receivable module.

Right-click a customer and select Trash.

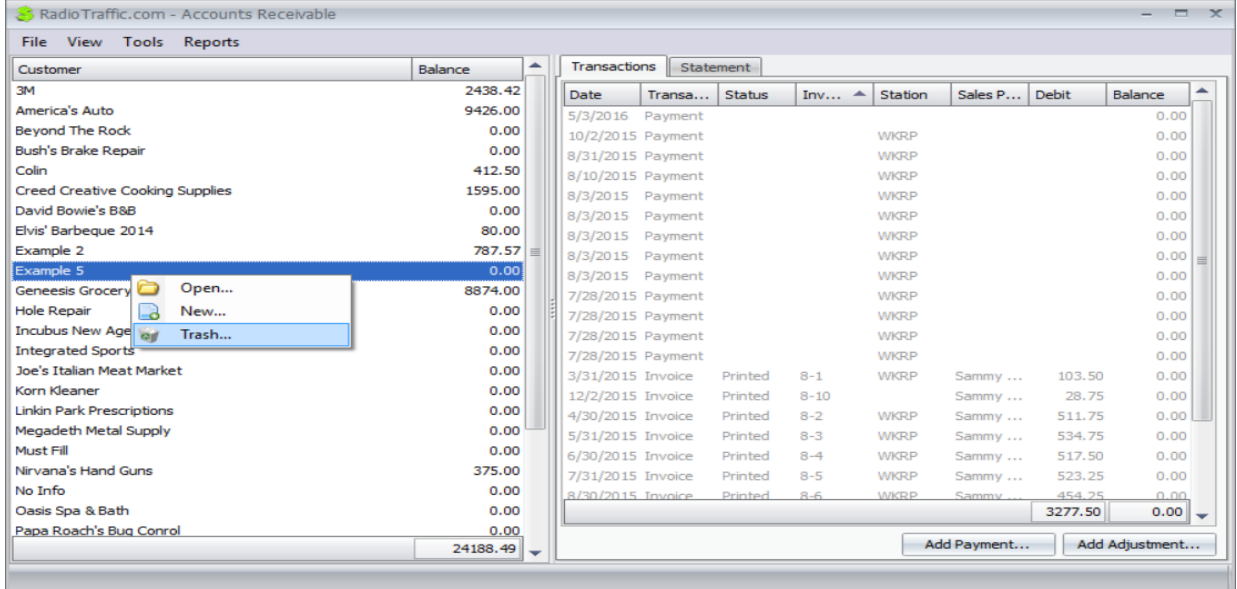

Enable View > Trashed. Trashed customers appear on the list with a strike-through. Rick-click on a trashed customer and select Un-Trash to restore it to the list of active customers. $\overline{\phantom{0}}$ 

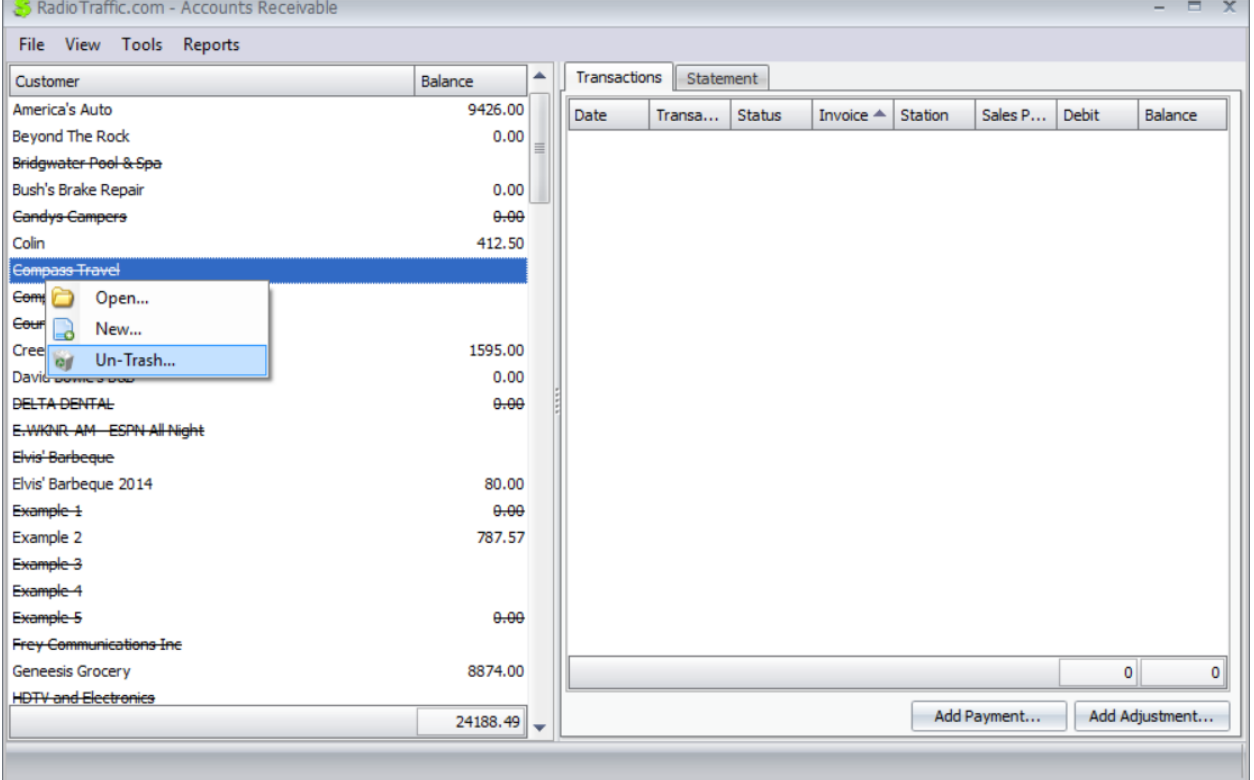

#### Use the balance column to filter out transactions you don't need to see for a cleaner A/R window.

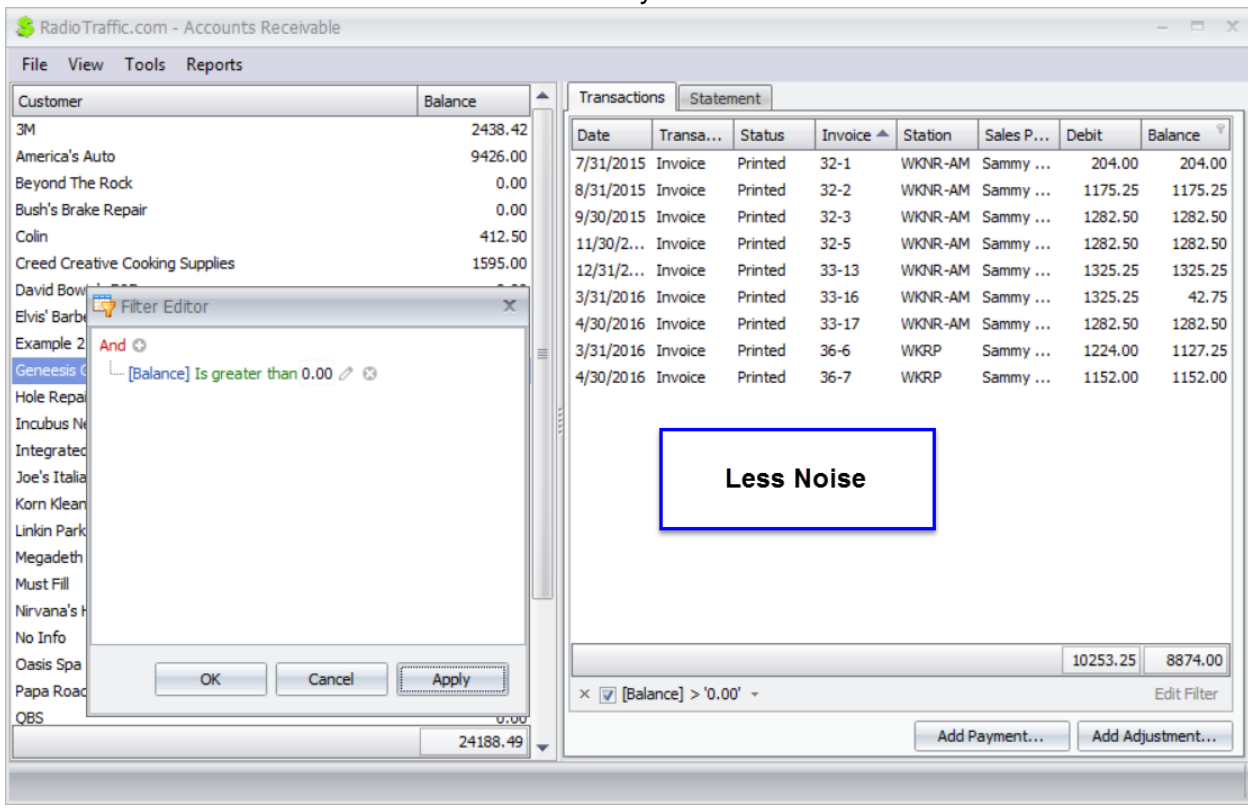

Using the Column Chooser, you can add Agency, Aging, Sales Person, and Status to your Customer list in the A/R window.

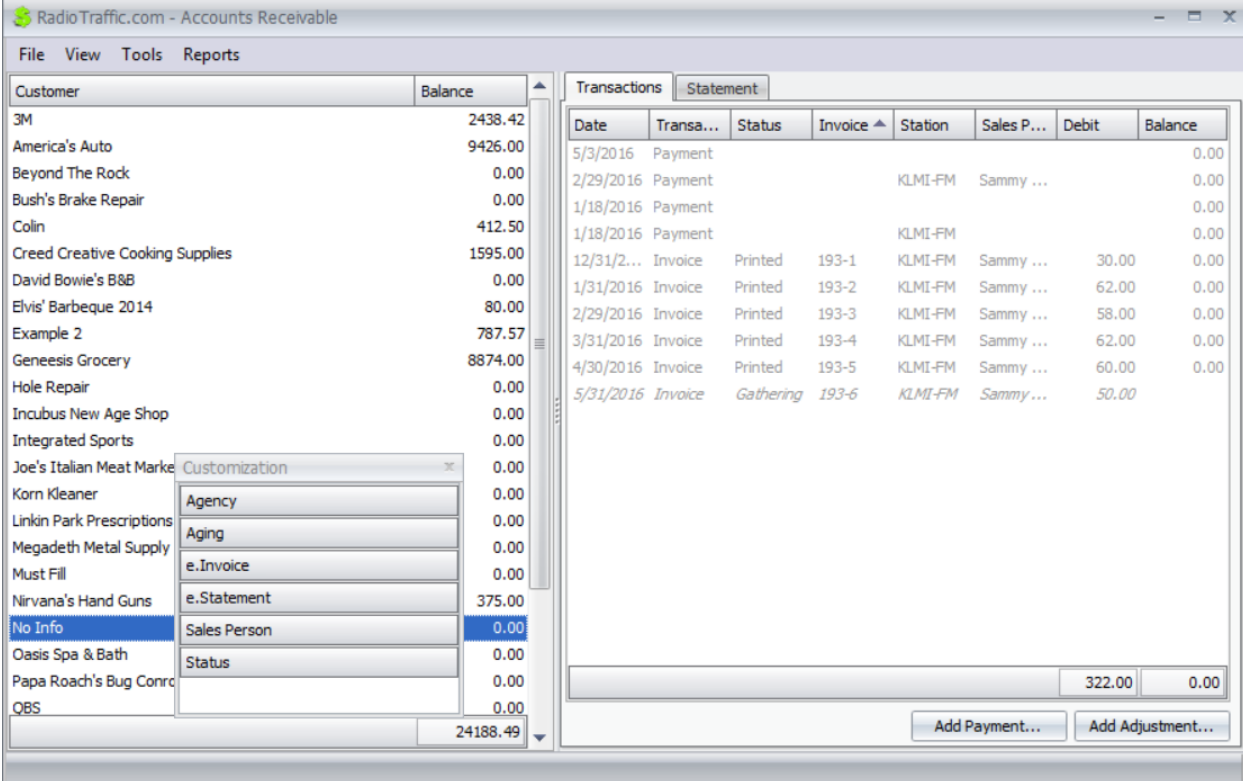

#### **Payment Window**

You have the option restrict which invoices a payment can be applied to in the payment window. By changing the value in the Station, Revenue Source, Revenue Type, or Sales Person fields from Any, payments can only be applied to invoices with those exact values. We strongly recommend that you leave those values as Any.

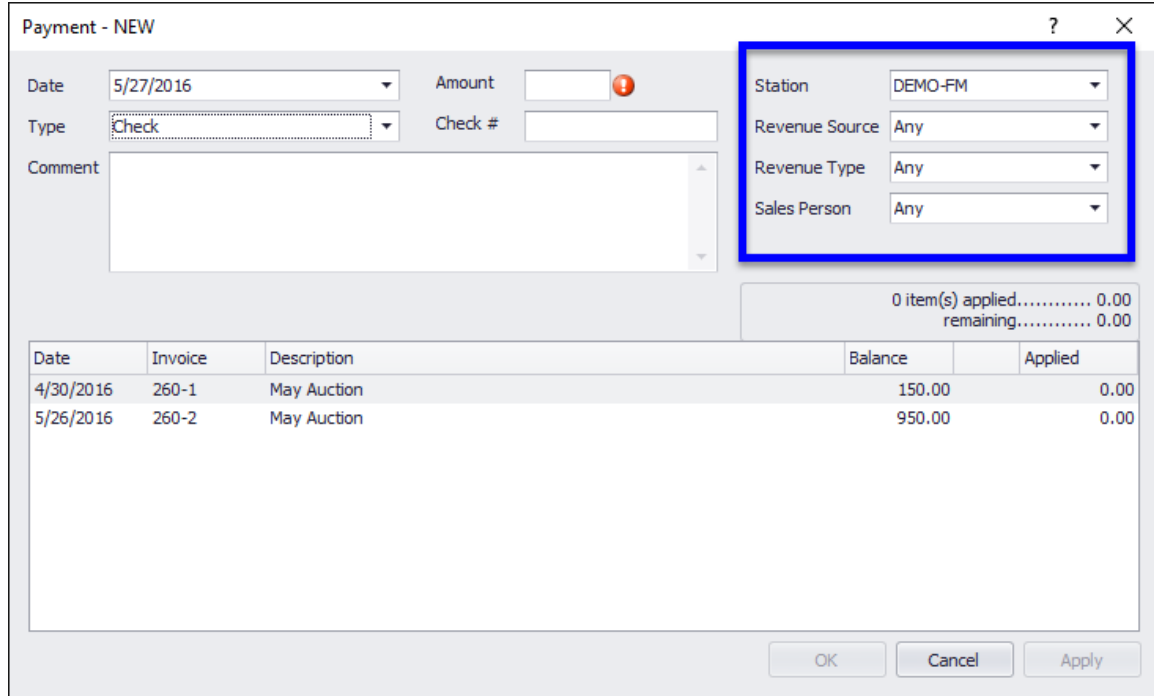

When entering a payment amount, hit the Enter key to save the payment and close the window, bypassing the need to click OK.

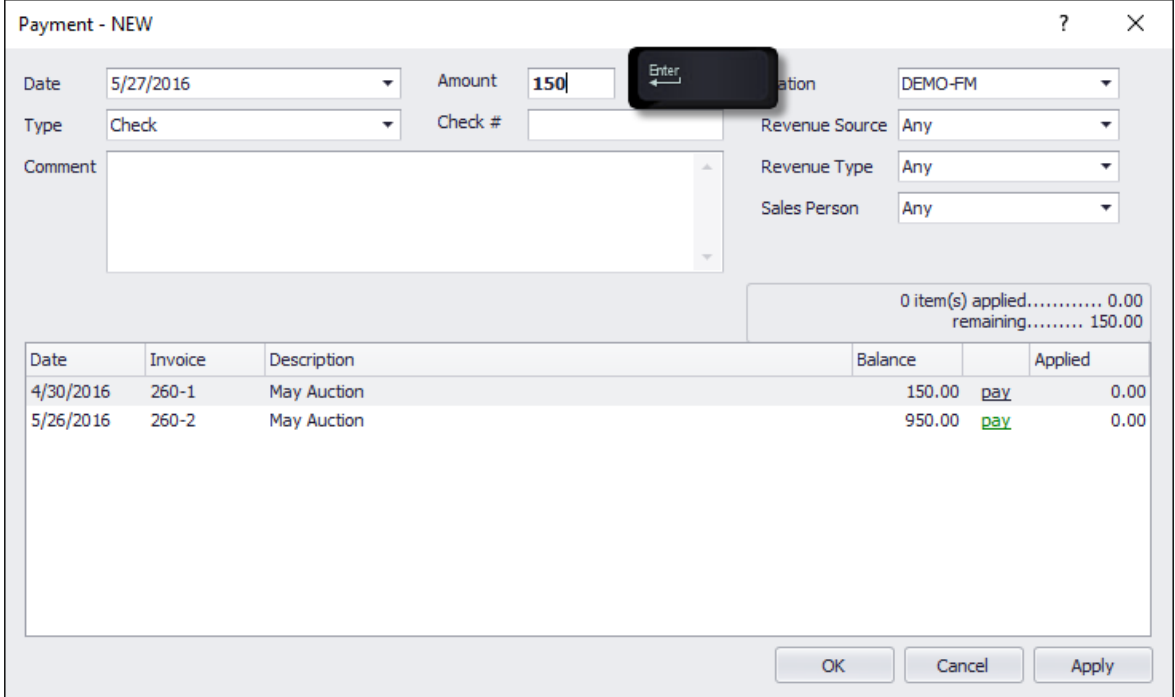

## **Reports**

Each station has its own Inventory Report to speed loading time and eliminate the need to filter out multiple stations.

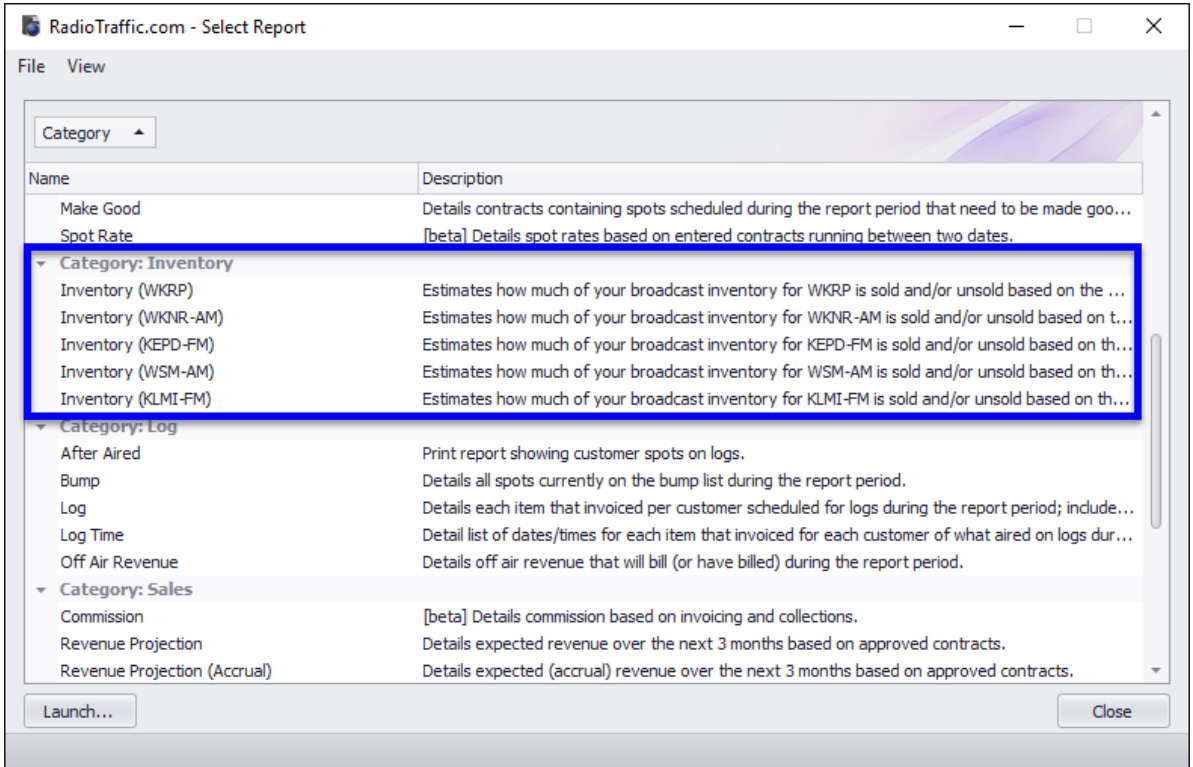

# **Settings**

In several of the Settings windows, you now have the column chooser to add a variety of columns.

# **The Dashboard**

### **Tools**

We have added the ability to change your password and sign into a support meeting via Join.me.

![](_page_21_Picture_20.jpeg)

Change password allows you to change your RadioTraffic.com password. For your security and protection, your previous password must be entered before you can select a new password.

![](_page_21_Picture_21.jpeg)

If we need to see your screen, we will ask you to navigating to Tools > Start Join.me from your RT dashboard. That will open a Web browser pointed to Join.me.

![](_page_22_Picture_1.jpeg)

Click the white **Join Meeting** link at the top of the page.

![](_page_22_Picture_3.jpeg)

We will give you a 9-digit meeting code to enter in the Join box at the top of the page.

![](_page_22_Picture_5.jpeg)

### **Feedback**

Feedback is our new feature that allows you to directly contact us either via the Peer Forums or by sending us a Smile or a Frown.

Did you have a good day? Did RT contribute to that? Send us a smile to let us know! Had a a bad day? Did RT contribute to that? Send us a frown to let us know that as well!

![](_page_23_Picture_3.jpeg)

- **Send a Smile** allows you to send us a note if we have done a good job or if you like a feature that helps you out.
- Also, when we address any questions you have or frowns we resolve, we will ask you to send us a smile to let the other members of our team to know that we finished helping you out.
- **Send a Frown** if you have a question or a problem; if you have multiple issues, please send us multiple frowns.
- **Peer Forums** is the place to share suggestions, feedback on new features, comments on the software, or general questions for your peers outside your own group. This also the place that where our developers look for general feedback from our customers for future improvements.